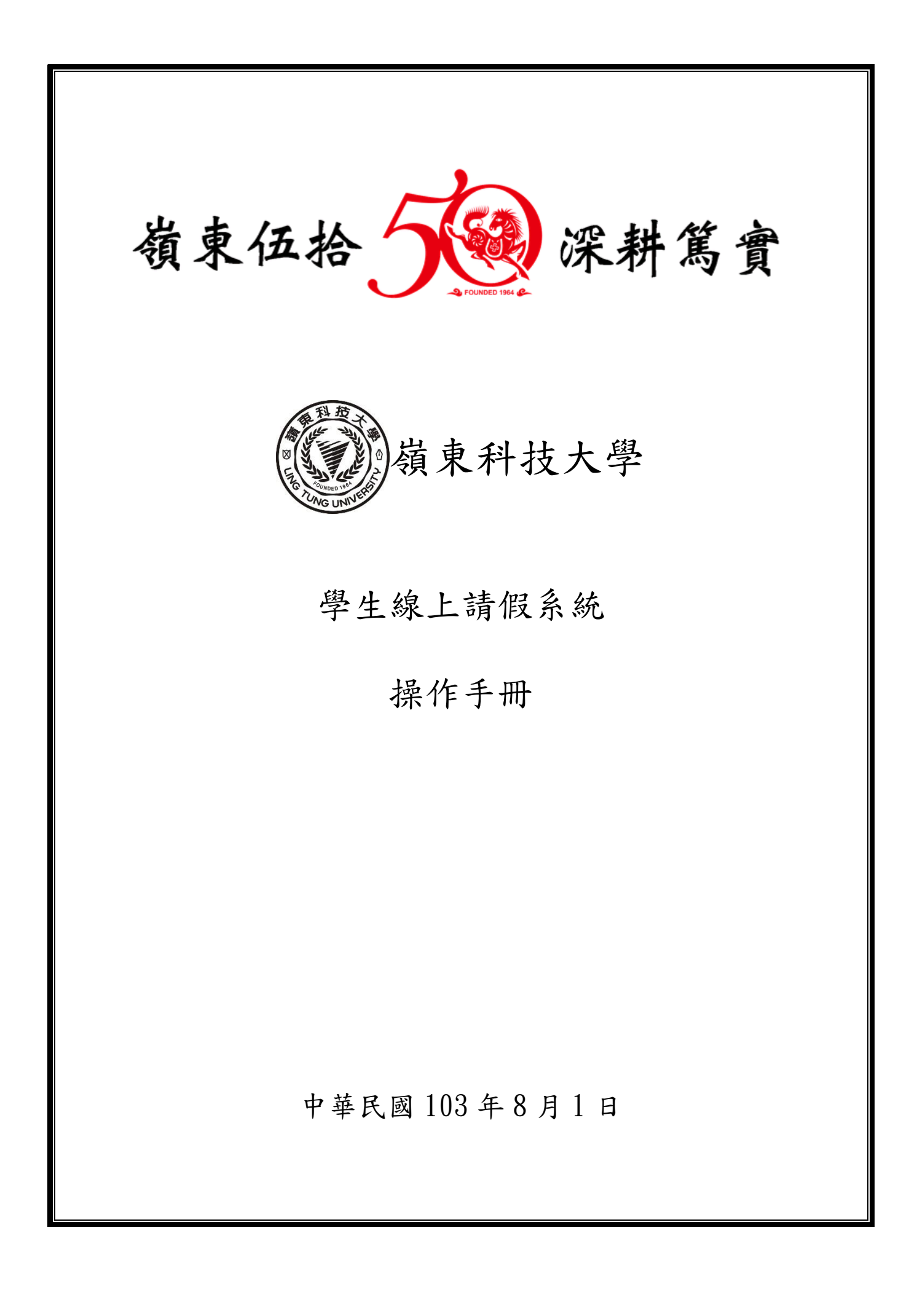

## 目錄

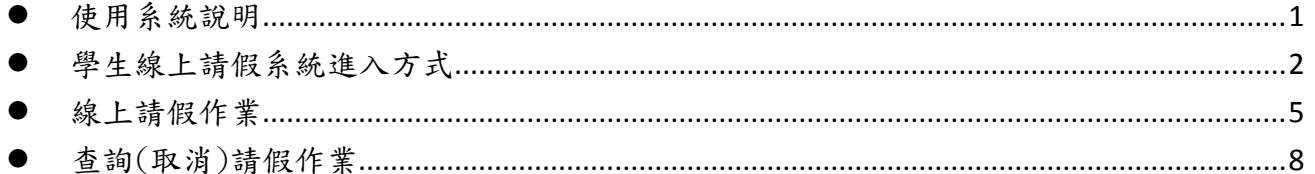

## 使用系統說明

- <span id="page-2-0"></span>建議使用本系統時,瀏覽解析度為 1024x768 以上,將獲得較好的使用者經驗。
- 請以 Internet Explorer (10 以上版本)或 Google Chrome (V36 以上版本)等網頁瀏覽器使用系 統。
- 手冊製作時以 Internet Explorer (版本為 IE11)瀏覽器擷取操作頁面圖例,使用者若使用非 Internet Explorer 11 瀏覽器操作系統時,頁面可能會與手冊圖例稍有差異。

<span id="page-3-0"></span>![](_page_3_Picture_0.jpeg)

 進入方式二:直接登入學生線上請假系統。 開啟瀏覽器,於網址列中輸入 <http://aisweb.ltu.edu.tw/StOnlineLeave/>,操作圖示如下。

![](_page_4_Picture_35.jpeg)

 「短期陸生」、 「延修生」、「跨校選讀生」、「學分班選讀生」及「雙軌訓練旗艦計畫學 生 , 等上列五種身分學生,若要辦理請假,請在登入系統後,下載所屬部別請假單,並 列印及填寫假單,以紙本簽核辦理請假。 上列五種身分學生,登入系統畫面如下: 「短期陸生」、「延修」、「跨校選讀」、「學分班選讀」及 「雙軌訓練旗艦」等5種身分學牛,以紙本辦理請假。各部別學 生請假用表單如下: 日間部 公假申請表 » 日間部 一般假請假單 » 雙軌訓練旗艦 請假單 » 進修部 請假單 » 進修學院暨進修專校(二技二專) 請假單 » 進修學院暨進修專校(二專夜間班) 請假單 » 各部別學生請單下載說明 日間部 一般假請假單 » 日間部學生請一般假,請點選該按鈕下載請假用表 日間部 公假申請表 » 日間部學生請公假,請點選該按鈕下載請假用表單 雙軌訓練旗艦 請假單 » 雙軌訓練旗艦計畫學生請假,請點選該按鈕下載請假用表單 進修部 請假單 » 進修部學生請假,請點選該按鈕下載請假用表單 進修學院暨進修專校「二技及二專」學生 進修學院暨進修專校(二技二專) 請假單 » 請假,請點選該按鈕下載請假用表單 進修學院暨進修專校(二專夜間班) 請假單 » | 進修學院暨進修專校「二專夜間班」學生 請假,請點選該按鈕下載請假用表單

<span id="page-6-0"></span>![](_page_6_Picture_73.jpeg)

上傳證明檔

請假時若假別或請假天數符合「應檢附證明」規定,系統會要求上傳證明檔,圖示如 下。

![](_page_7_Figure_2.jpeg)

![](_page_8_Figure_0.jpeg)

<span id="page-9-0"></span>![](_page_9_Picture_34.jpeg)

請假紀錄查詢操作

在頁面上輸入查詢假別及日期條件,點選「查詢」按鈕,查詢結果會顯示在畫面下方。 操作圖示如下。

![](_page_10_Figure_2.jpeg)

![](_page_11_Figure_0.jpeg)